## No.88 ダブルクリックだけでセルを移動させる方法

## ■ 機能紹介

Excel のセル内容を編集しようとして、ダブルクリックするとアクティブセルが勝手に移動してしまう・・という ようなことはありませんか?この現象、実は勝手に移動しているわけではないのです。

そのような現象知らない、という方もいらっしゃると思いますので、今回は、ダブルクリックだけでセルを移 動させる方法をご紹介します。

## ■操作方法

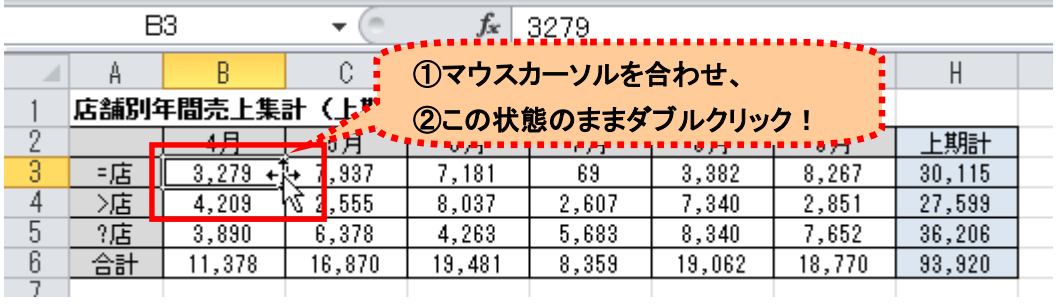

操作方法はいたって簡単です。

① 例えば、アクティブセル(今回は B3 セル)の右側の「辺」にマウスカーソルを合わせてみます。 すると、マウスカーソルが上図の様な形になります。

※マウスカーソルがこのような形になれば準備完了です!

② ①の状態のままダブルクリックします。

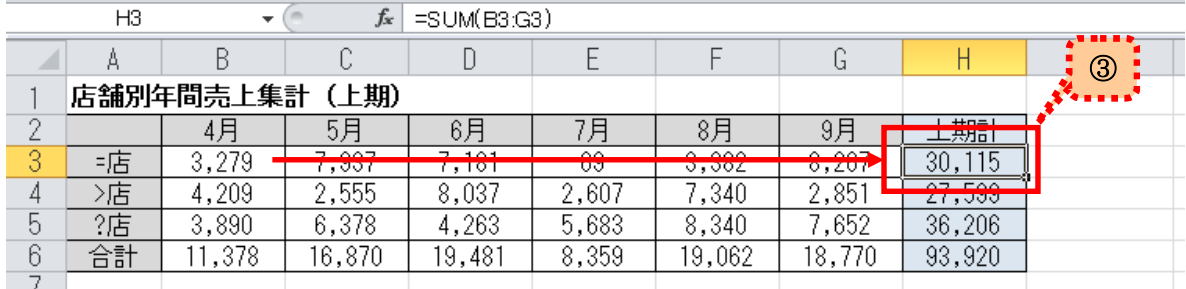

③ すると、アクティブセルが B3 から H3 に移動しました! 今回の場合、ダブルクリックするとデータが入力されている右方向の、最初にデータが入力されていない セル(I3)の直前までセルを移動することができます。

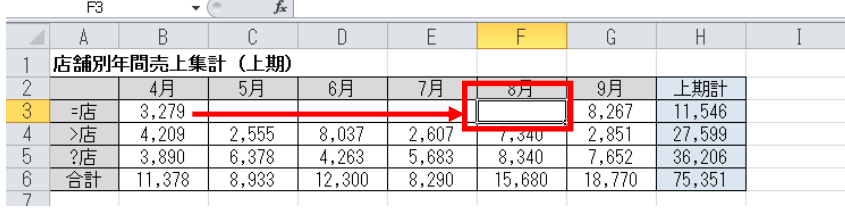

なお、左図のように、ダブルクリックするセ ルの方向にデータが入力されていなかった 場合、同様にセル B3 上でダブルクリックす ると、右方向の最初にデータが入力されて いるセル(G3)の直前までアクティブセルが 移動します。

今回は右方向にセルを移動させてみましたが、もちろんマウスカーソルの合わせ方次第では、上下左右に利用 できます!慣れれば使い方次第で便利な機能ですので、ぜひ活用してみてください!